## **ClubRunner**

[Help Articles](https://www.clubrunnersupport.com/kb) > [Club Help](https://www.clubrunnersupport.com/kb/club-help) > [Club - Members' Guide](https://www.clubrunnersupport.com/kb/club-members-guide) > [My ClubRunner](https://www.clubrunnersupport.com/kb/my-clubrunner-1) > [Where can I view](https://www.clubrunnersupport.com/kb/articles/where-can-i-view-my-new-member-activities) [my new member activities?](https://www.clubrunnersupport.com/kb/articles/where-can-i-view-my-new-member-activities)

## Where can I view my new member activities?

Omar S. - 2021-01-19 - [My ClubRunner](https://www.clubrunnersupport.com/kb/my-clubrunner-1)

This link is connected to the **New Member Orientation** feature. If you are a new member, you can see what new member activities have been assigned to you. Other members can view the new member activities that are underway.

- 1. To view the New Member Program Activities, you must go to your club homepage and log in. Then, click on **Member Area** on the top right of your Club home page.
- 2. Along the top of the screen you will see several tabs. Click on the **My ClubRunner** tab.
- 3. Next, click on the **New Member Activities** link under MyClubRunner, on the right hand side of the screen.
- 4. You are now on the **New Member Activities** page. Here, you can view any new member activities that have been assigned to you. In this example, the member has been assigned to New Member Orientation.

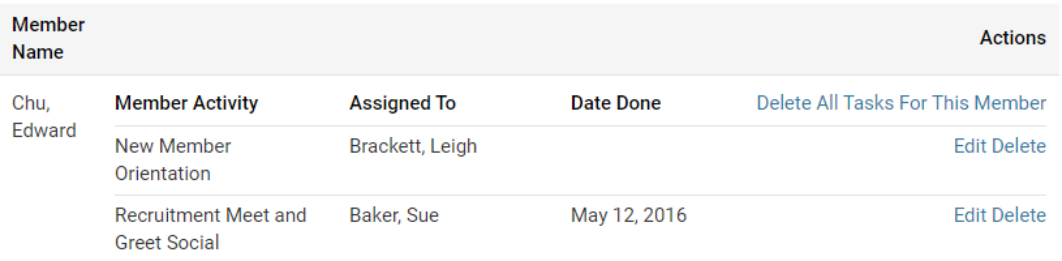

## **My New Member Activities**